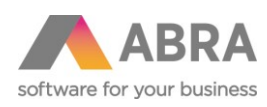

ABRA Software a.s. Jeremiášova 1422/7b 155 00 Praha 13

IČ 25097563 DIČ: CZ2597563 Zapsáno v OR u Měst. soudu v Praze, odd. B, vložka 4475

# PŘECHOD NA FIREBIRD 3.0 V PROSTŘEDÍ WINDOWS

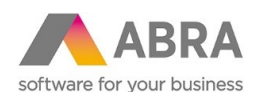

## <sup>1</sup> PŘECHOD NA FIREBIRD 3.0

#### 1.1 PŘEDPOKLADY

Firebird 3.0 je možné instalovat, používáte-li některou z verzí systému ABRA Gen:

- v linii 03 16.13.01/17.03.01/**17.11.01** a vyšší
- v linii 04 **18.03.01** a vyšší

**POZOR!** Používáte-li verzi systém ABRA Gen starší, než jsou uvedené verze, je nutné nejprve povýšit verzi systému ABRA Gen na verzi, která již s Firebirdem 3.0 umí pracovat! Viz následujícíc postup.

### 1.2 POSTUP PŘECHODU

- 1) Vytvořte ABF zálohu všech databázových spojení v systému ABRA Gen. Pokud nevíte jak, viz on-line help kap. Zálohování a obnova dat.
- 2) Odinstaluite Firebird 2.5.
- 3) Smažte adresář Firebird z "C:/Program Files" resp. "C:/Program Files (x86)"

**Pozn.**: Cesta se může lišit. Dále je možné, že budete muset mít pro tuto operaci administrátorské oprávnění.

- 4) Z adresy https://www.firebirdsql.org/en/firebird-3-0/ stáhněte instalační soubor Firebirdu 3.0 (Windows executable installer) a to buď 32bit nebo 64bit (dle verze vašeho operačního systému).
- 5) Nainstalujte Firebird 3.0. V průvodci instalací v kroku "Zvolte další úlohy" vyberte variantu "SuperServer" a zatrhněte všechna čtyři zatržítka.

**Pozn.**: Vidítel-li pouze tři zatržítka, neprovedli jste krok 3) správně.

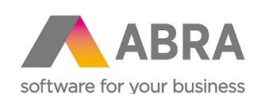

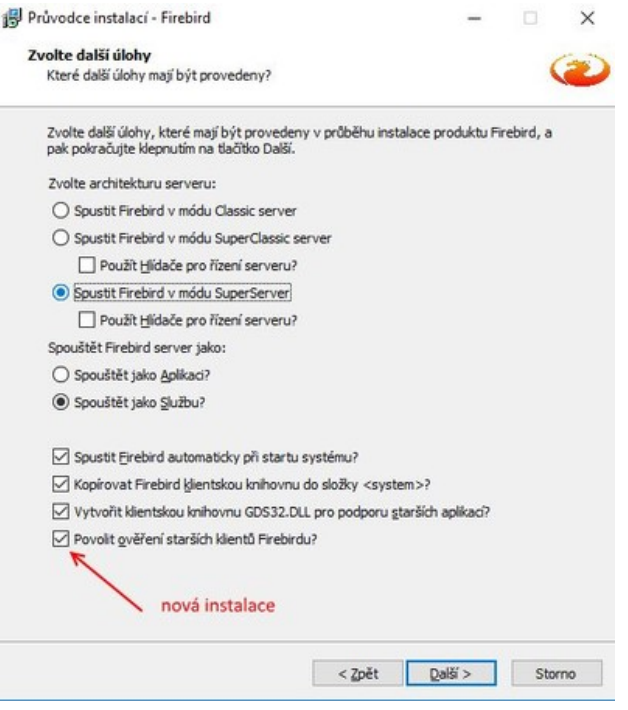

- 6) V kroku "Vytvořit heslo pro systémového správce databáze" můžeme ponechat obě pole prázdná, a pak se použije výchozí heslo masterkey. To však nemusí být z hlediska bezpečnosti žádoucí, takže lze zadat heslo unikátní. Pokud tak učiníme je třeba toto unikátní heslo zadat i do parametrů spojení v rámci programu DBAdmin.exe. Více viz dále.
- 7) Překopírujte soubor uživatelsky definovatelných funkcí nxudf.dll:
	- V adresáři instalace systému ABRA Gen, podadresáře "udfs" otevřete složku podle instalované varianty Firebirdu (tj. 32bit, resp. 64bit) a vašeho OS (tj. Windows, resp. Linux) a zkopírujte do schránky patřičný nxudf.dll (Ctrl+C).
	- Otevřete adresář UDF, který se nachází v kořenovém adresáři instalace Firebird 3\_0 (např. C:\Progran Files\Firebird\Firebird 3\_0\UDF) a sem vložte ze schránky soubor nxudf.dll (Ctrl+V).

**Pozn.**: Je možné, že budete muset mít pro tuto operaci administrátorské oprávnění.

- 8) V kořenovém adresáři instalace ABRA Gen spusťte program DBAdmin.exe
	- Máte-li již spojení zaheslováno, zadejte heslo nebo zvolte volbu "Ne" (nenastavujte heslo).

Kroky průvodce pro přidáním nového databázového spojení:

Vyberte volbu "Přidat nové spojení" a stiskněte tlačítko "Dále"

**Pozn.** Pokud byste chtěli namísto přidání nového spojení vybrat volbu **Obnova databáze**, je to možné, ale je nejprve nutné starý soubor databáze přesunout jinam, jinak proces obnovy spadne na **chybu** unsuported on-disk structure.

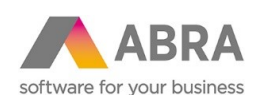

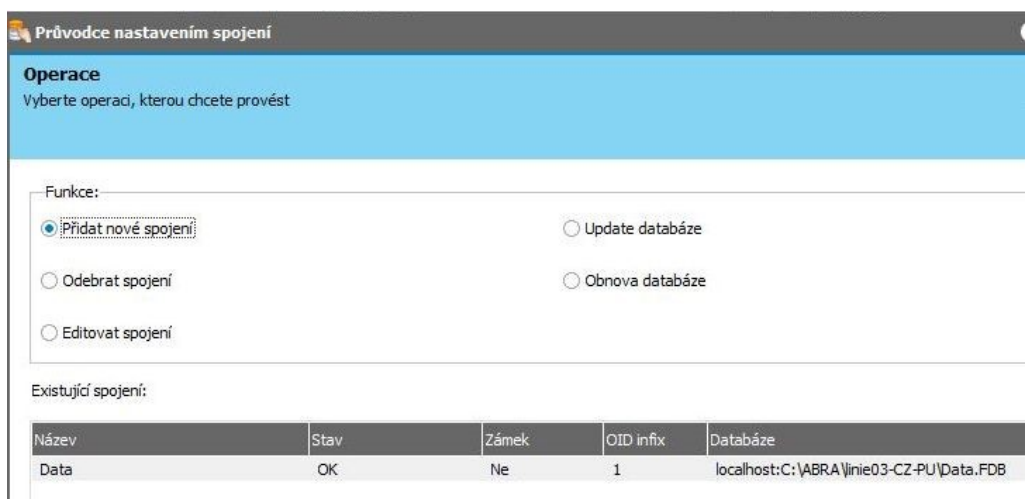

 Do pole Název vyplňte vámi zvolený název spojení (např. Data FB3), v poli Stav spojení vyberte Obnova a stiskněte tlačítko "Dále".

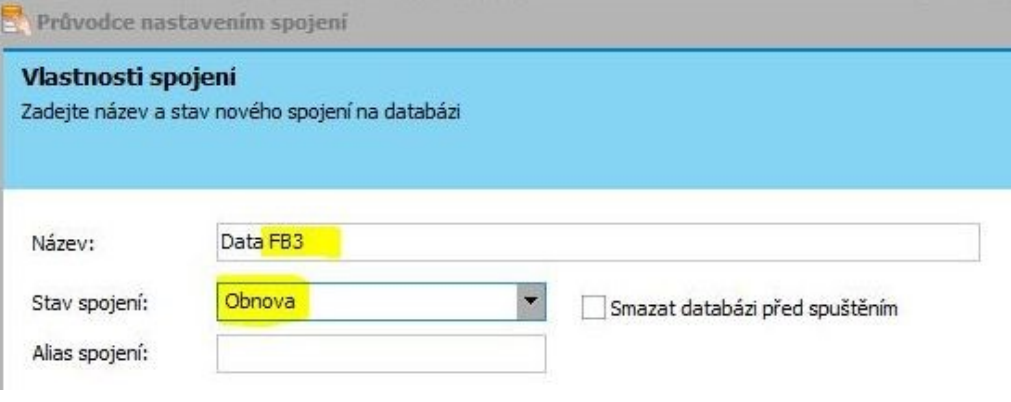

 V dalším kroku načtěte ABF zálohu, kterou jste vytvořili v bodě 1) a stiskněte tlačítko "Dále".

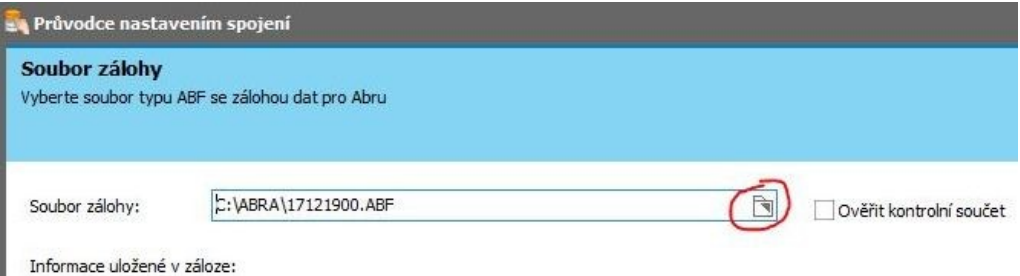

 V kroku Parametry spojení se automaticky doplní řádky SERVER NAME (defaultně cesta do kořenového adresáře instalace s prefixem localhost), ISC\_PB\_USER\_NAME (defaultně SYSDBA) a ISC\_DPB\_PASSWORD (defaultně masterkey).

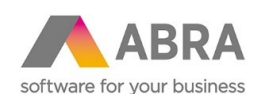

#### Průvodce nastavením spojení Parametry spojení na databázi V tomto kroku můžete nastavit parametry spojení na databázi SERVER NAME=localhost:C:\ABRA\linie03-CZ-PU\DataFB3.FDB ISC\_DPB\_USER\_NAME=SYSDBA ISC DPB PASSWORD=masterkey nebo unikátní heslo **Pozor!** Pokud jste v kroku 6) zadali unikátní heslo k databázi Firebird 3, změňte výchozí hedlo masterkey na toto vaše heslo. Pokud jste v kroku 6) heslo neměnili, neměňte jej ani zde.

Stiskněte tlačítko "Dále", a následně "Dokončit" a "Zavřít"

- 9) Spusťte systém ABRA Gen a vyberte nově přidané spojen a potvrďte obnovu dat.
- 10) Po dokončení obnovy se již můžete přihlásit do systému. Následně spusťte agendu Firemní údaje, zvolte Opravit, odšktněte parametr Spojení je testovací a změnu uložte. Systém ABRA ukončete a znovu spusťe.

**Pozn.:** Po obnově dat je spojení nastaveno jako testovací vždy automaticky.

**Pozn.:** Pokud je vše v pořádku, můžete původní spojení (tj. to, které jste zálohovali v bodě 1)) odstranit v programu DBAdmin.exe.

#### 1.3 MOŽNÉ PROBLÉMY

#### 1.3.1 PO INSTALACI FIREBIRD 3.0 NEJDE SPUSTIT SYSTÉM ABRA GEN

S instalací Firebird 3.0 může nastat situace, že pokud počítač je bez připojení na Internet, tak nejde spustit ABRA Gen.

Řešením je vypnutí "dhcpmediasense" komponenty Windows: Media Sense.

Postup:

- 
- 1. Spustiti příkazový řádek "Jako správce"<br>2. Spustit příkaz: netsh interface ipv4 set global dhcpmediasense=disabled 2. Spustit příkaz: netsh interface ipv4 set global dhcpmediasense=disabled
- 3. Spustit příkaz: netsh interface ipv6 set global dhcpmediasense=disabled
- 4. Pro kontrolu můžete spustit příkaz: netsh interface ipv6 show global
- 5. "DHCP Media Sense" by měl mít hodnotu disabled

Zdroj: [https://answers.microsoft.com/en-us/windows/forum/windows\\_7-desktop/how](https://answers.microsoft.com/en-us/windows/forum/windows_7-desktop/how-to-disable-media-sense-in-windows-7/18277955-3f2c-4328-bd87-d3567579b645)[to-disable-media-sense-in-windows-7/18277955-3f2c-4328-bd87-d3567579b645](https://answers.microsoft.com/en-us/windows/forum/windows_7-desktop/how-to-disable-media-sense-in-windows-7/18277955-3f2c-4328-bd87-d3567579b645) Problém popsaný na fóru FB: <http://tracker.firebirdsql.org/browse/CORE-5679>